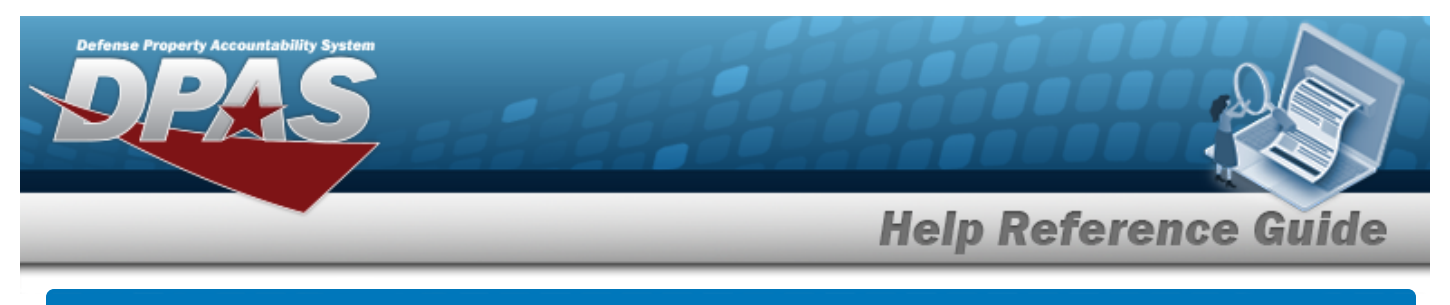

## <span id="page-0-0"></span>**Search for a Maintenance Activity**

### **Overview**

The Maintenance and Utilization module Maintenance Activity (MA) process provides the ability to:

- Determine responsibility of performing maintenance for assets
- **Create Equipment Pools**
- Manage Operators and Technicians

The MA is associated to a Warehouse to manage the parts needed during maintenance. The MA is usually an in-house organization. However, if the maintenance is contracted out, then an external organization is identified as the MA.

## **Navigation**

Master Data > Maintenance Activity > Maintenance Activity Search page

### **Procedures**

#### **Search for a Maintenance Activity**

*One or more of the Search Criteria fields can be entered to isolate the results. By default, all*

**D** Reset *results are displayed. Selecting at any point of this procedure returns all fields to the default "All" setting.* 

1. In the Search Criteria panel, narrow the results by entering one or more of the following optional fields.

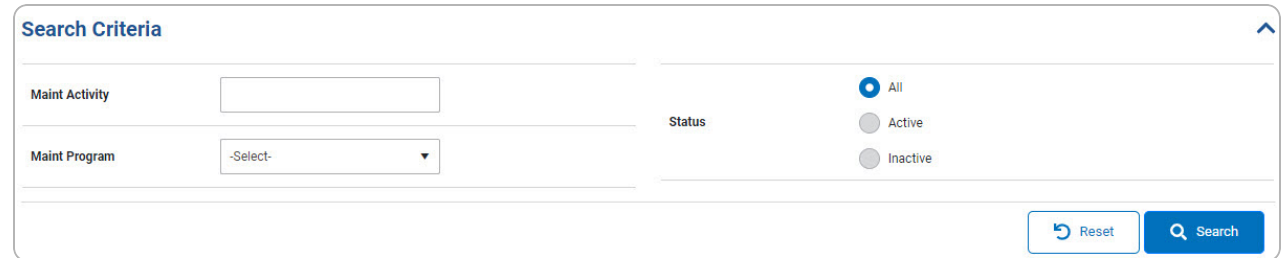

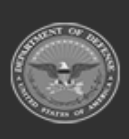

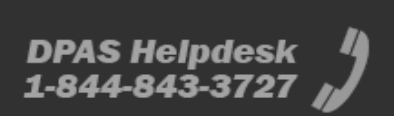

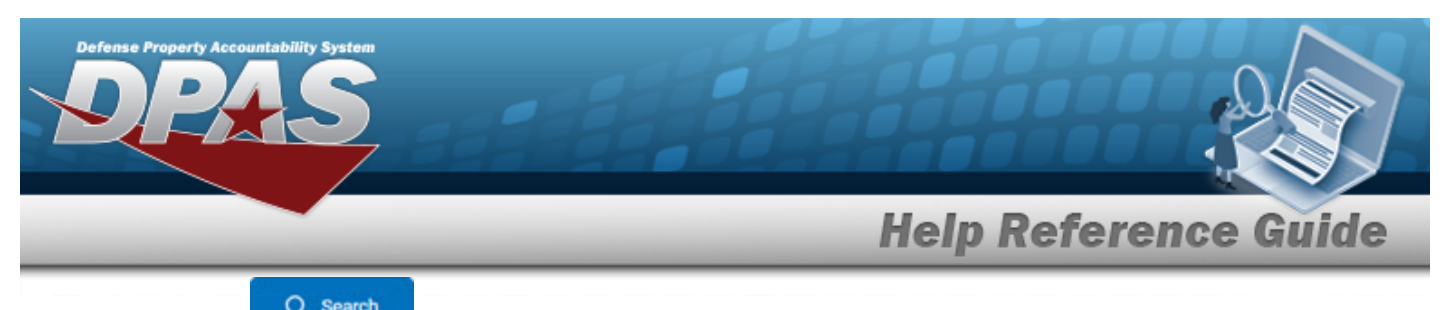

# 2. Select . *The results appear in the Search Results grid.*

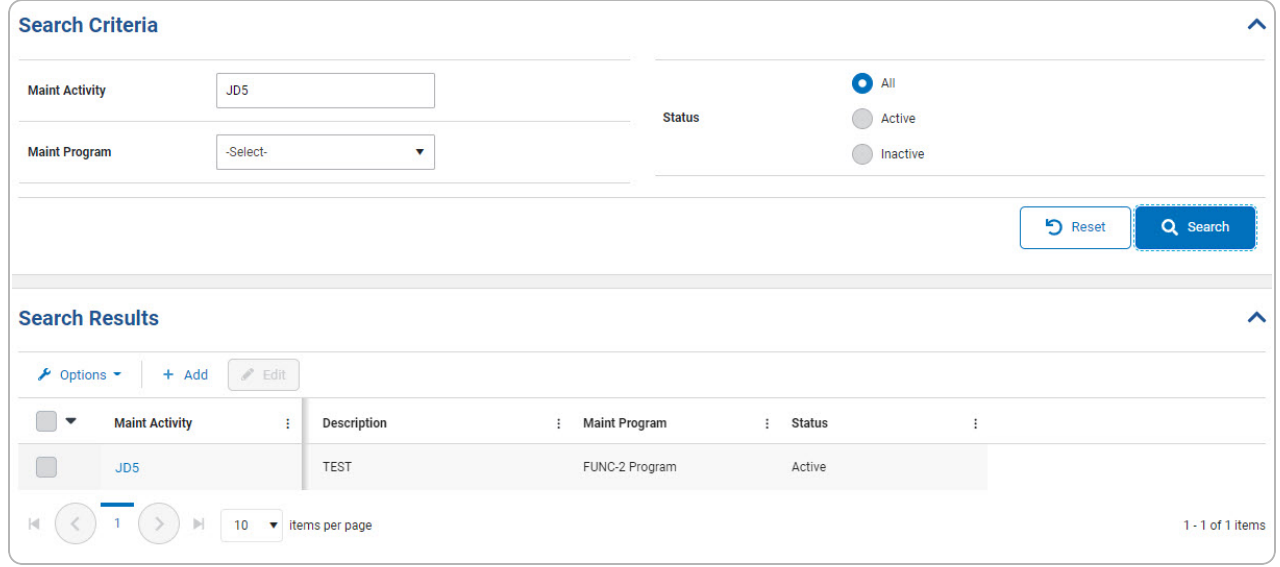

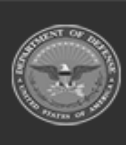

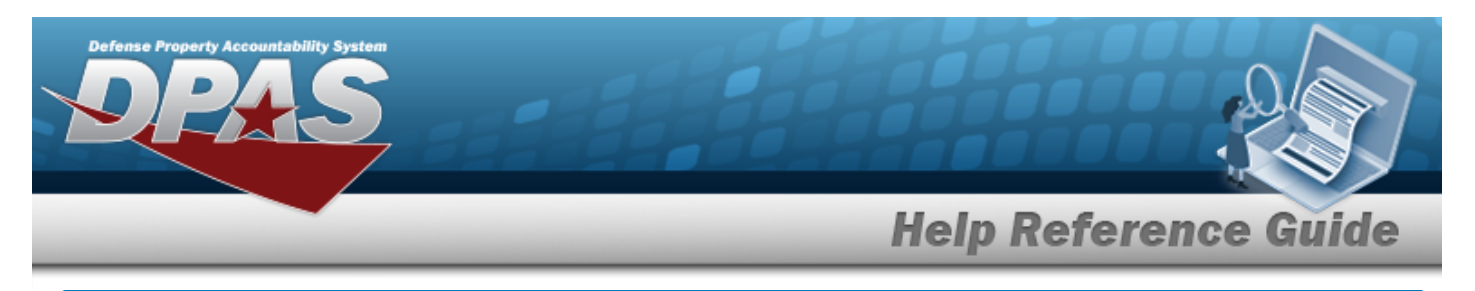

# **Add a Maintenance Activity**

## **Navigation**

Master Data > Maintenance Activity > Search Criteria >  $\frac{+ \text{ Add}}{+ \text{ Add}}$  > Maintenance Activity Settings (Add) page

### **Procedures**

#### **Add a Maintenance Activity**

*Selecting at any point of this procedure removes all revisions and closes the page. Bold numbered steps are required.*

- 1. Select  $\frac{+ \text{ Add}}{\ }$ . *The Maintenance Activity Settings page appears.* **Settings**  $\lambda$ \* Maint Activity \* Description  $\bar{\mathbf{v}}$ \* Maint Program -Select-\* Maint Division -Selectv. **Address**  $\mathbb{Q}$ **Address** Info ^  $\frac{\bullet}{\bullet}$ **Full Util Miles**  $\frac{\bullet}{\bullet}$ **Full Util Davs**  $\frac{1}{2}$ **Hours of Operation Full Util Hours O** Cancel **圖** Save
- 2. *Complete the Settings grid.*
	- **A.** Enter the MAINT ACTIVITY in the field provided. *This is a 15 alphanumeric character field.*

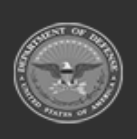

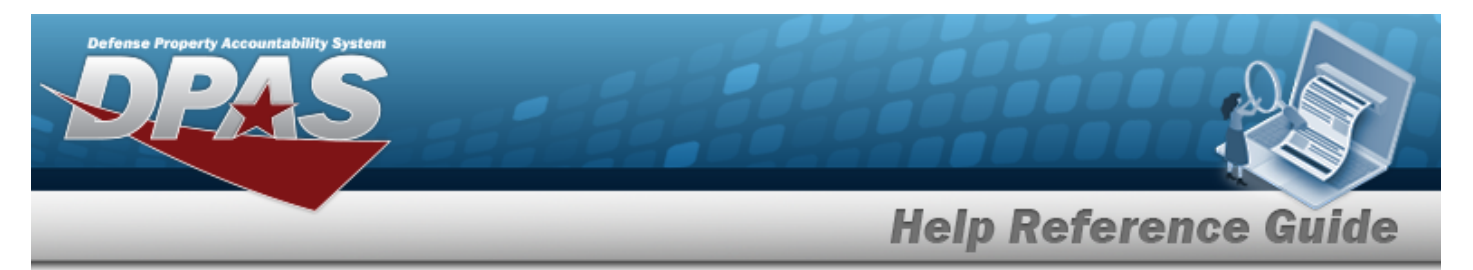

- **B.** Use <sup>t</sup> to select the Maint [Program](MaintenanceProgram.htm).
- **C.** Enter the Description in the field provided. *This is a 250 alphanumeric character field.*
- **D.** Use **t** to select the Maint [Division.](MaintenanceDivision.htm)
- 3. *Complete the Address grid.*

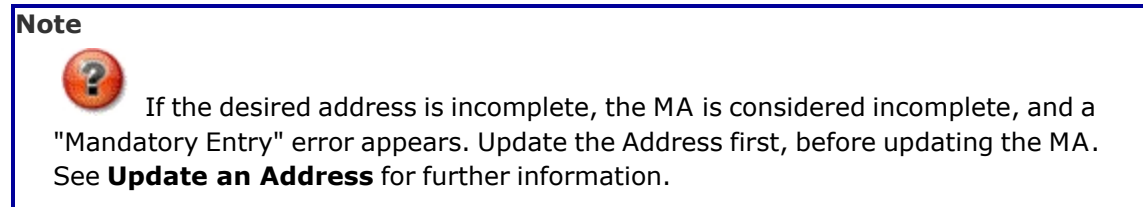

- 4. *Complete the Info grid.*
- 5. Select . *The Search for a [Maintenance](#page-0-0) Activity page appears and*

Maintenance Activity added successfully

*appears as the entry is added to the Search*

*Results grid.*

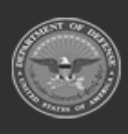

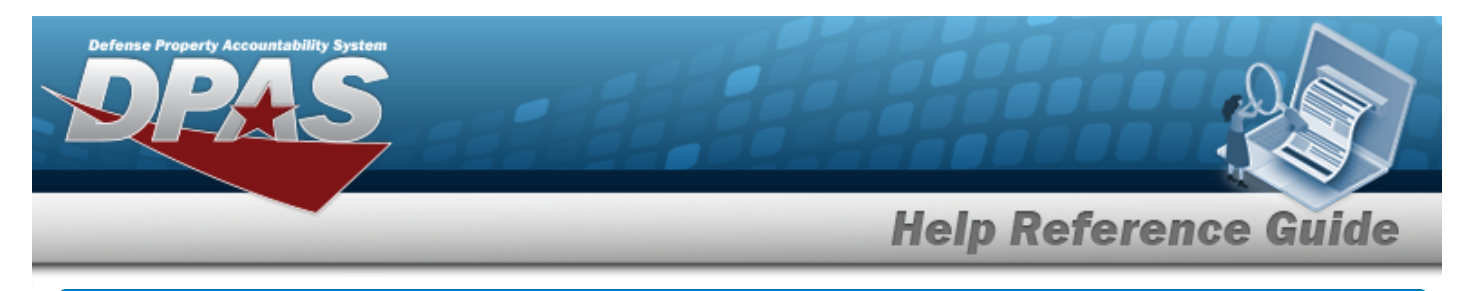

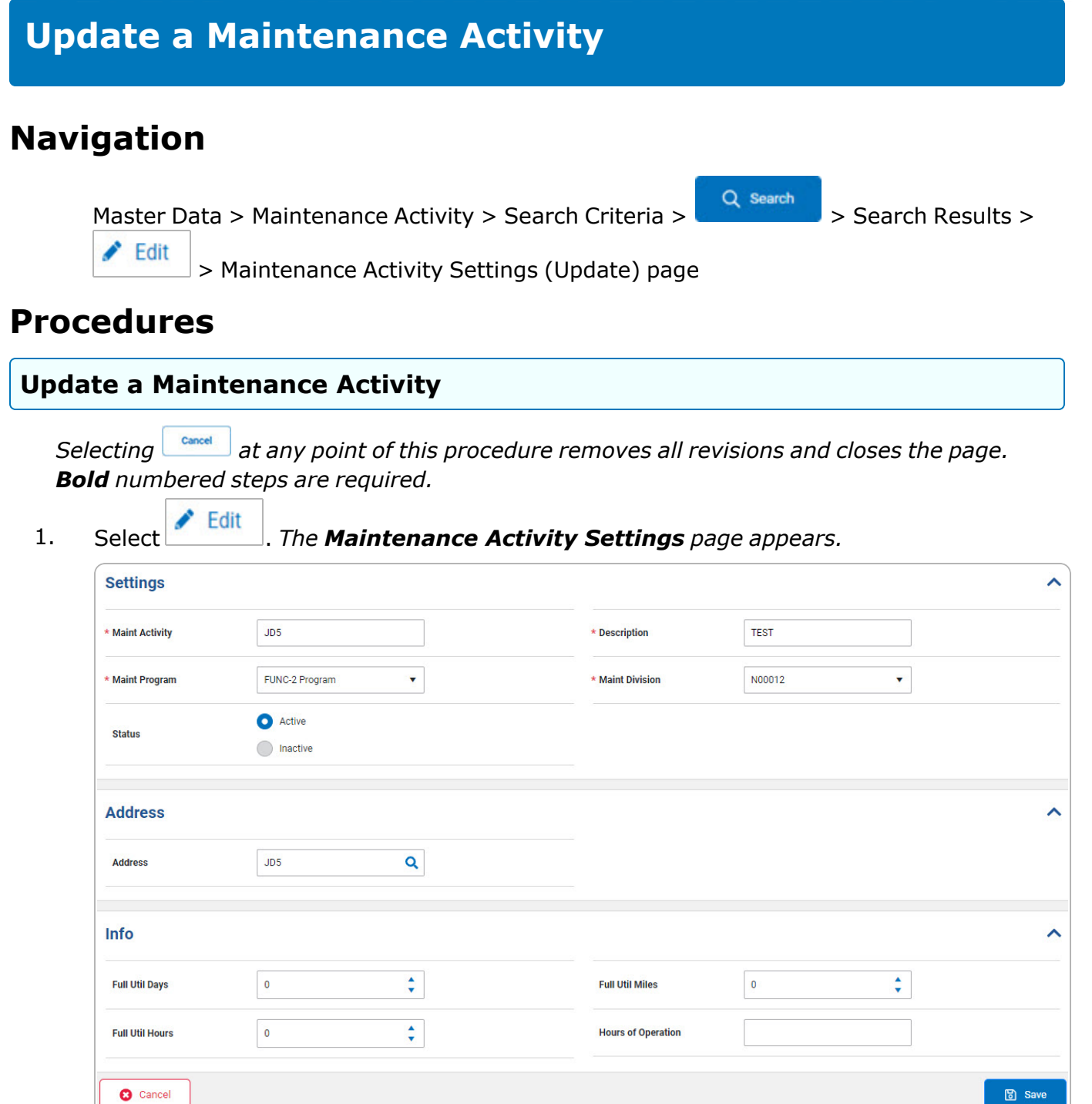

2. *Complete the Settings grid.*

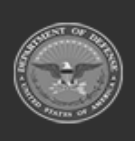

DPAS Helpdesk

1-844-843-3727

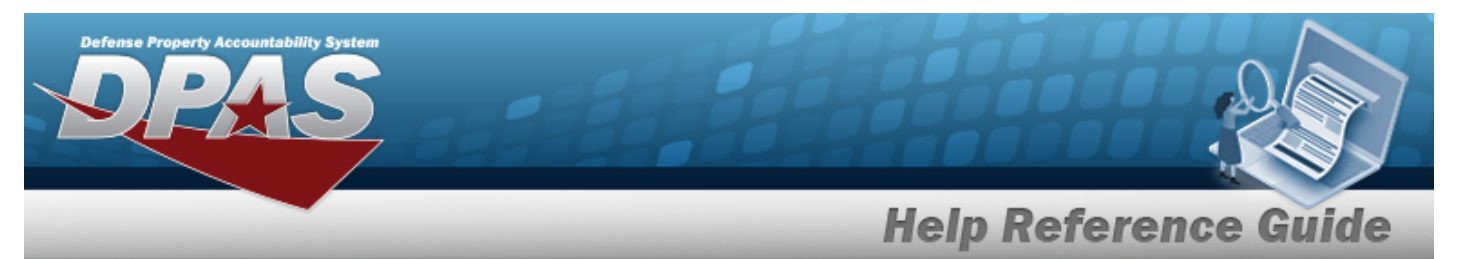

- **A.** Update the MAINT ACTIVITY, entering the revised activity in the field provided. *This is a 15 alphanumeric character field.*
- **B.** Update the Maint [Program](MaintenanceProgram.htm), using  $\bullet$  to select the desired program.
- **C.** Update the Description, entering the revised information in the field provided. *This is a 250 alphanumeric character field.*
- **D.** Update the Maint [Division,](MaintenanceDivision.htm) using <sup>t</sup> to select the desired division.
- 3. *Complete the Address grid.*

# **Note**

If the desired address is incomplete, the MA is considered incomplete, and a "Mandatory Entry" error appears. Update the Address first, before updating the MA. See **Update an [Address](MUAddrUpd.htm)** for further information.

- 4. *Complete the Info grid.*
- 5. Select . *The Search for a [Maintenance](#page-0-0) Activity page appears and*

Maintenance Activity updated successfully

*appears as the entry is added to the*

*Search Results grid.*

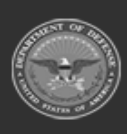

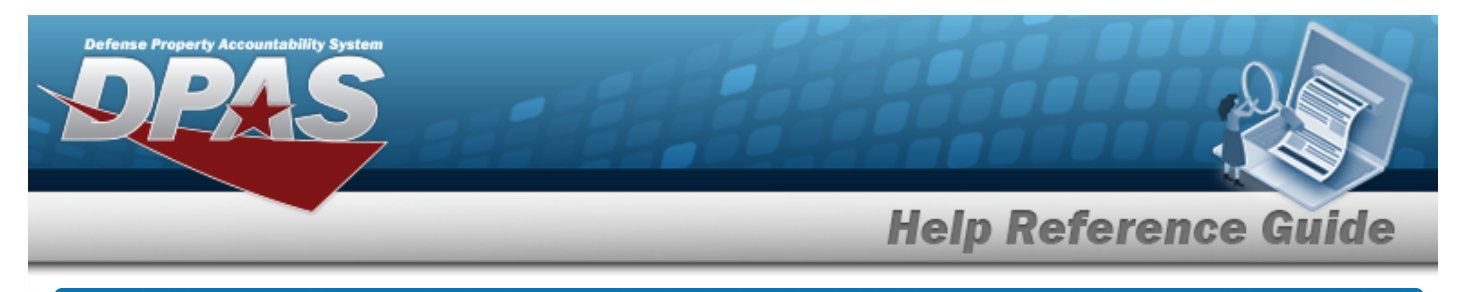

# **View the Maintenance Activity Details**

## **Navigation**

Master Data > Maintenance Activity > Search Criteria >  $\frac{Q \text{ Search}}{Q}$  > Search Results > Maintenance Activity [hyperlink](Hyperlink.htm) > Maintenance Activity Details slide-out window

## **Procedures**

**View the Maintenance Activity Details**

*Selecting at any point of this procedure removes all revisions and closes the page. Bold numbered steps are required.*

1. Select the Maintenance Activity [hyperlink](Hyperlink.htm) of the desired entry. *The View the Maintenance Activity Details slide-out window appears on the right.*

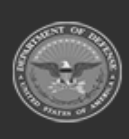

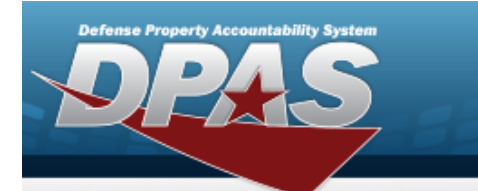

**Help Reference Guide** 

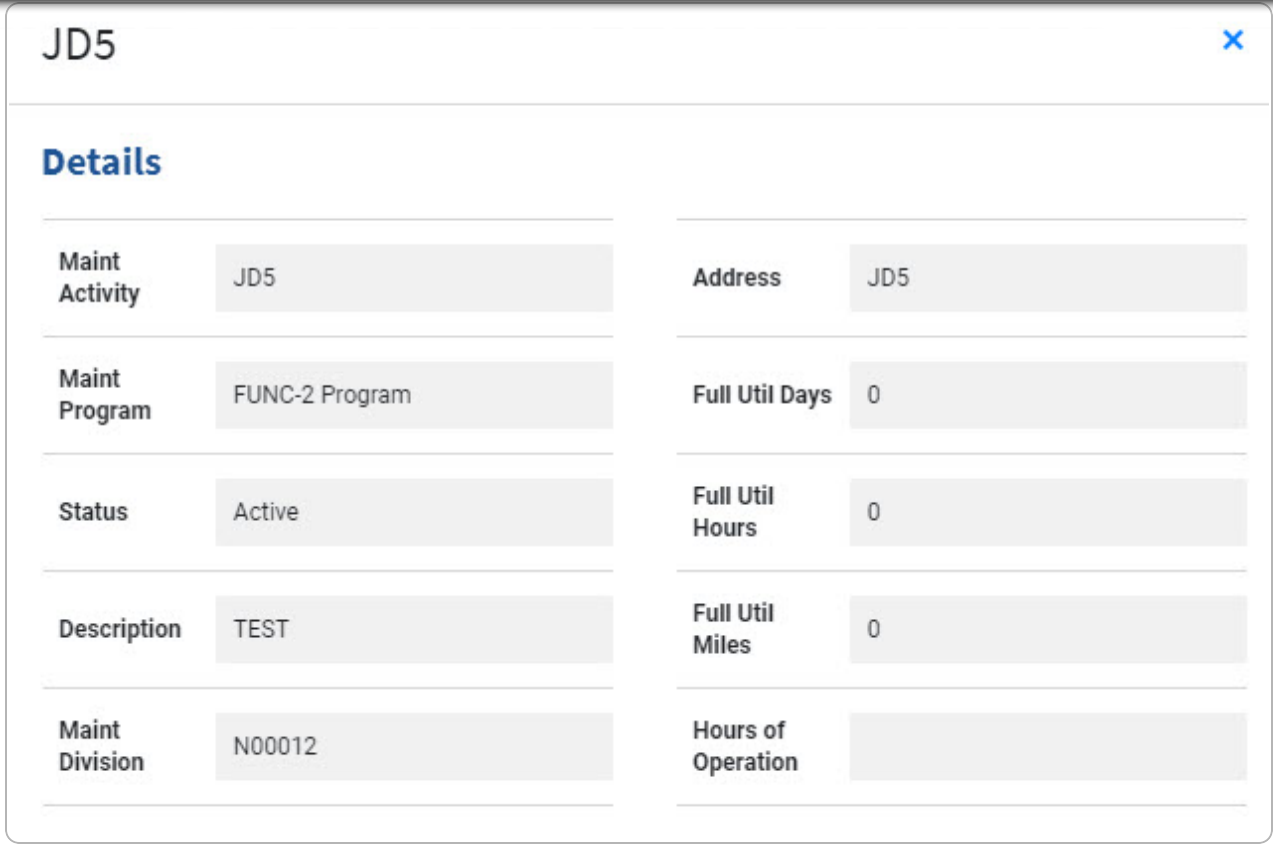

2. Select . *The View the Maintenance Activities Details slide-out window closes and the Search Results appear.*

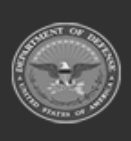